# **Bankruptcy Case Opening**

# *For Attorneys*

This process shows the steps and screens required for attorneys to open a bankruptcy case on CM/ECF.

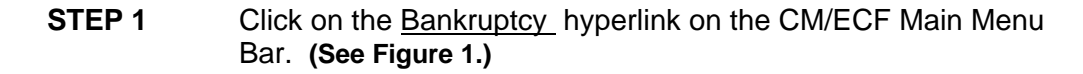

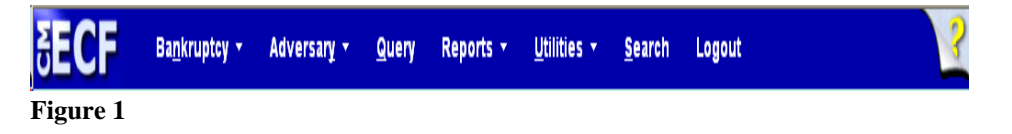

# **STEP 2** The **BANKRUPTCY EVENTS** screen displays. **(See Figure 2.)**

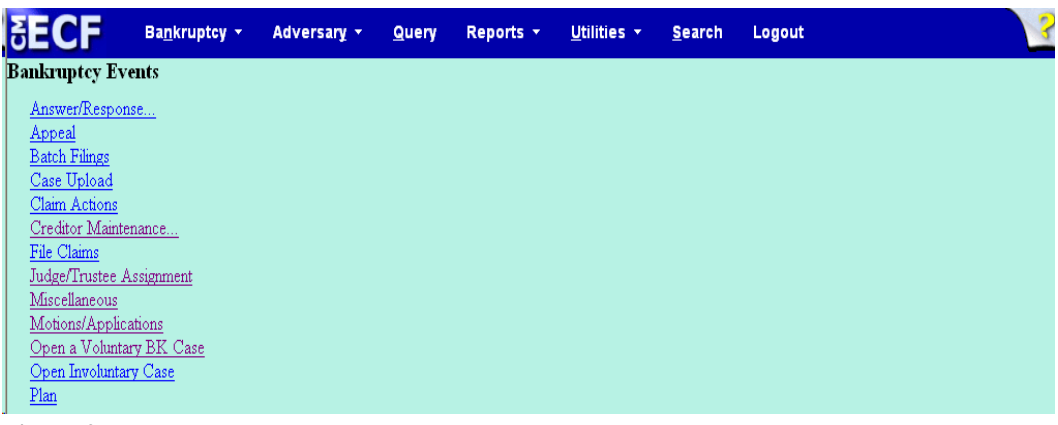

**Figure 2**

**STEP 3** At the Bankruptcy Events screen, click on the Open a Voluntary BK Case hyperlink. The Open New Bankruptcy Case screen will display **(See Figure 3.)**

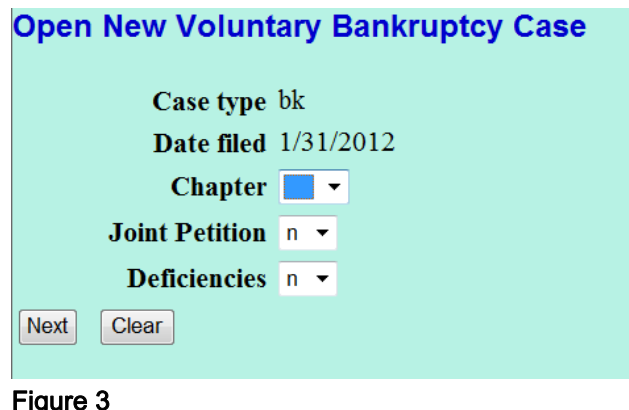

- The case number will be generated later in this process and will be displayed on the Notice of Electronic Filing.
- The current date will always be displayed in the **Date Filed** field.
- Select the **Chapter** from the pick list box.
- The default value for **Joint Petition** is **n** (no); for a Joint filing select **y** (yes).
- If there are any required items missing from the Voluntary Petition, change the **Deficiencies** box from **n** to **y**.

**NOTE:** In **Chapter 13** cases, if the Plan and/or Certificate of Service is missing, but the Voluntary Petition **is** complete **do not** change the Deficiencies box from n to y.

- $\triangleright$  Plan & Certificate missing: deadline will be created for both automatically.
- $\triangleright$  Certificate of Service missing: a deadline will be created automatically for both the Plan and Certificate, **however**, once the user dockets the Plan event the deadline will automatically be terminated, leaving only the deadline for the Certificate of Service due.
- $\triangleright$  If neither Plan nor Certificate of Service is missing: once the user dockets the Plan and Certificate of Service events the deadlines will automatically be terminated.
- When this screen is correct, click **[Next]** to continue.

### **STEP 4** The **PARTY SEARCH** screen displays. **(See Figure 4a.)**

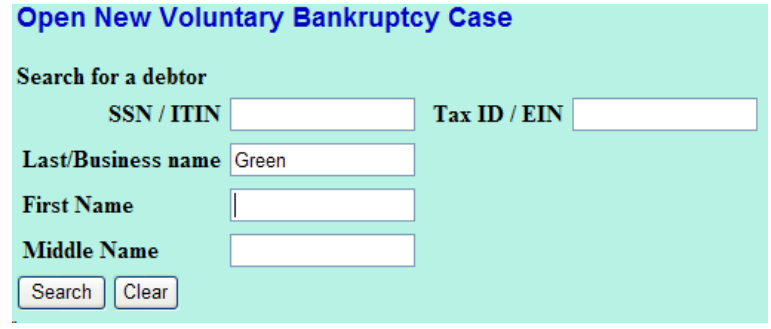

**Figure 4a**

- This screen is for you to enter the parties on the case. Before you add the debtor, or any party, you should search the database to see if that party already exists in the database from another case, to eliminate duplicate records in the system. You can search by Social Security Number, Tax Identification Number, Last Name or Business Name.
	- You can enter the last name to search the database. If this is a business filing, enter the first word or significant words of the business name to search. The entire business name is stored in the **Last/Business name** field. The field size is 80 characters.
- In this lesson, we will enter the debtor's last name and click **[Search]**.
- **NOTE:** The entire name of businesses resides in the **Last/Business** field. Therefore, for business filings, entering the first part of the name may be sufficient to find a match.
- If there are no matches, the system will return a **No Person Found** message.

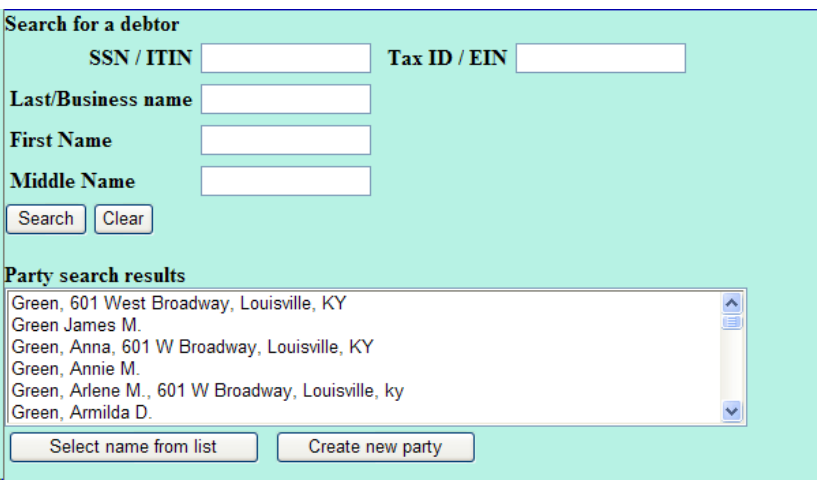

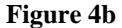

**NOTE:** Your name search may find more than one record having the same name as shown in **Figure 4b**. Clicking on each of the names will display a window showing the party's address information for verification.

> If none of the addresses are correct for this party, you can either 1.) modify the address (for this case only) on the following PARTY INFORMATION screen, or 2.) click on the **[Create new party]** button to add a new person record with this address**.**

— Once you have tried alternative searches and determined that the party is not already in the database, you can add them to the database. Click **[Create New Party]**.

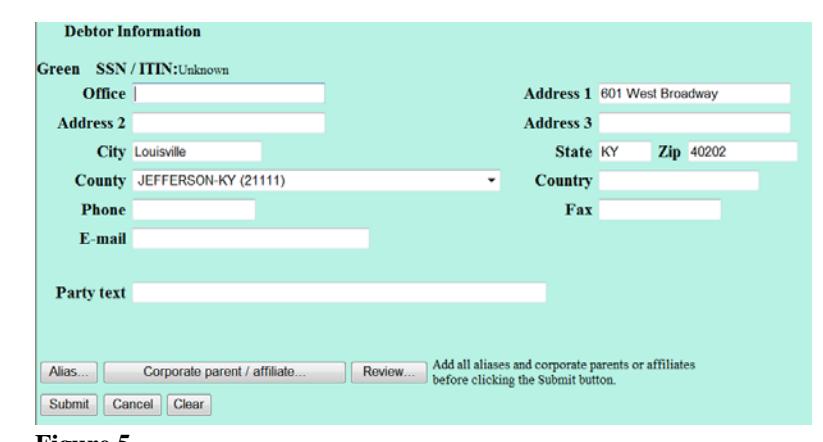

! **STEP 5** The **PARTY INFORMATION** screen displays**. (See Figure 5.)**

**Figure 5**

- Enter the debtor's **Name** and **Address** information in the appropriate boxes . (For this lesson, our debtor is Annie M. Green.)
- Select the debtor's **County** of residence from the pick list box.

**NOTE:** Type the first letter of the county name for a faster search.

- Enter further descriptive text for the debtor in the **Party text** field, if appropriate (such as A Kentucky Corporation, Guardian of the State, etc.)
- If the party has an alias, click the **[Alias]** button.

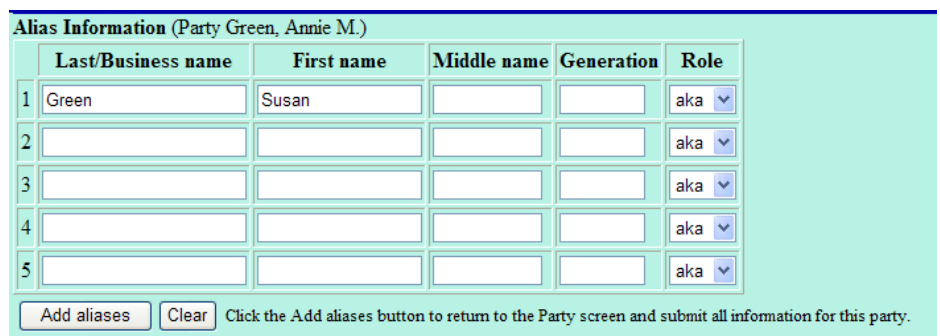

## **STEP 6** The **ALIAS** screen appears. **(See Figure 6.)**

**Figure 6**

- You can enter up to five alias names. **Alias Role** selections include aka, dba, fdba, and fka. The default is aka.
- Click **[Add aliases]**.

# **STEP 7** The **PARTY INFORMATION** screen reappears. **(See Figure 7.)**

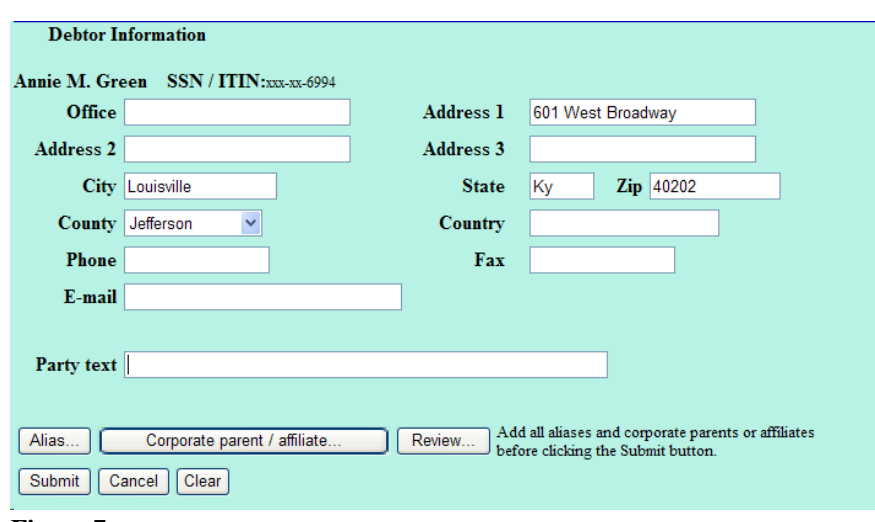

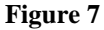

- Clicking on the **[Review]** button at any time presents a screen summarizing the attorney and alias activity for this debtor.
- Verify the information.
- Be careful about clicking the **[Clear]** button. You could accidently delete information.
- Click **[Submit]**.

C

- **NOTE:** If this were a joint debtor filing, a **JOINT DEBTOR PARTY** screen would appear next.
- **STEP 8** Division of the case will be assigned based on the county selected in **STEP 5**, as shown in **Figure 8**. If a mistake was made in the selection of the county, click on the **[Back]** button and make the correction. If the information is correct, click **[Next]** to continue.

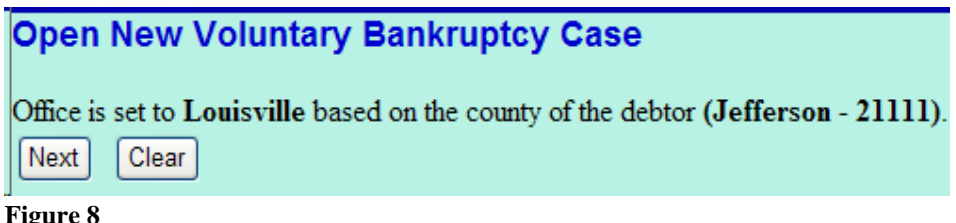

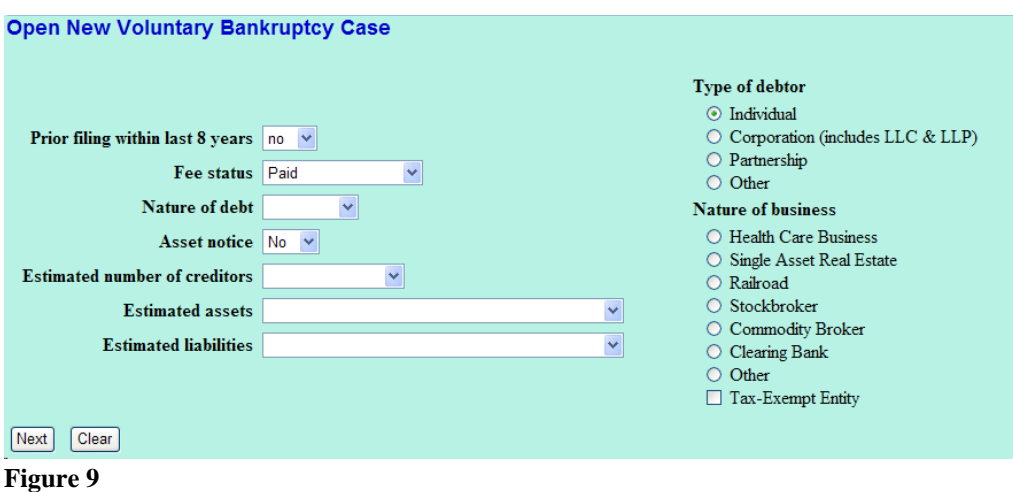

## **STEP 9** The **STATISTICAL DATA** screen appears next. **(See Figure 9.)**

- Select the **Type of Debtor** by clicking in the appropriate box(es).
- Select the **Nature of Business** if applicable.
- Select **y** or **n** for **Prior Filing within Last 8 Years.**
- The **Fee Status** values are Paid, Installment, and IFP filing fee waived. If the petition is accompanied by an Application to Pay Filing Fees in Installments, you would select Installment from the pick list box. IFP filing fee waived would only apply in a Chapter 7 case where the debtor is filing a separate PDF Application to Proceed in forma pauperis. The IFP Application must be docketed as a separate event under the Motions/Applications category.
- Designate the **Nature of Debt** as Consumer or Business.
- Choose Yes or No for **Asset notice** designation. The default is **NO.** 
	- **•** Chapter 7's the designation will be **NO.**
	- **•** Chapter 11, 12, or 13's the designation will be **YES.**
- Select the range of **Estimated Creditors** from the pick list box.
- $1 49$
- 50 99
- 100 -199
- 200 999
- 1,000 5,000
- 5,001 10,000
- 10,001 25,000
- $25,001 50,000$
- $\bullet$  50,001 100,000
- over 100,000
- Select the correct dollar range for **Estimated Assets**.
	- \$0 to \$50,000
	- $\bullet$  \$50,001 100,000
	- \$100,001 500,000
	- \$500,001 1 million
	- \$1,000,001 10 million
	- \$10,000,001 50 million
	- \$50,000,001 100 million
	- \$100,000,001 to \$500 million
	- •\$500,000,001 to \$1 billion
	- More than \$1 billion
- Select the correct dollar range for Estimated Debts.
	- \$0 to \$50,000
	- $\bullet$  \$50,001 100,000
	- \$100,001 500,000
	- \$500,001 1 million
	- \$1,000,001 10 million
	- \$10,000,001 50 million
	- \$50,000,001 100 million
	- \$100,000,001 to \$500 million
	- \$500,000,001 to \$1 billion
	- More than \$1 billion
- Click [Next] to continue.

# STEP 10 The SUMMARY OF SCHEDULES screen will appear. (Se Figure 10 )

#### **Open New Voluntary Bankruptcy Case**

#### **SUMMARY OF SCHEDULES**

Report the totals from Schedules A, B, D, E, F, I, J, Form 22, and Nondischargeable Debt in the boxes provided.

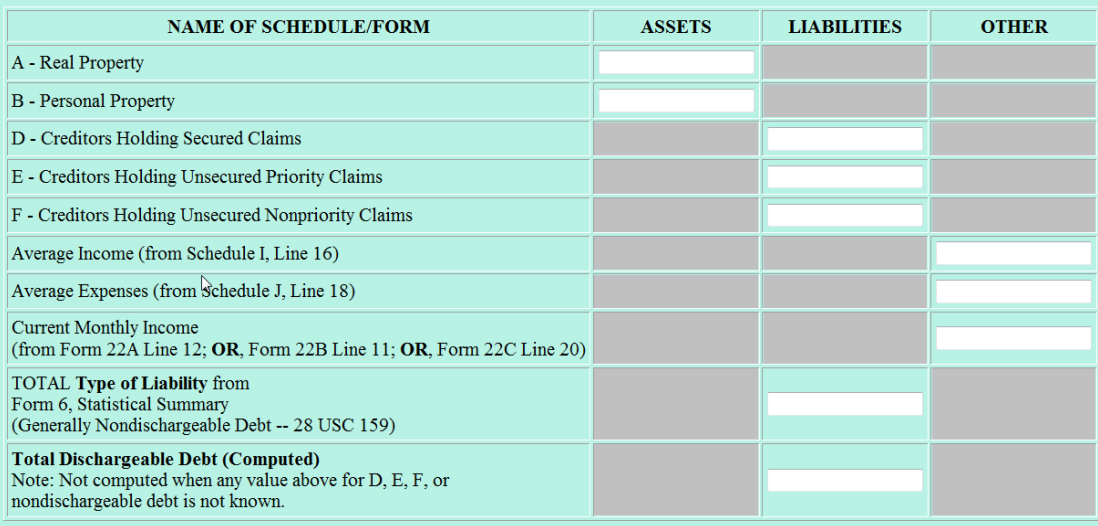

### **Figure 10**

Click [Next] to continue.

- $\blacklozenge$  Report the totals from Schedules A, B, D, E, F, I, J, Form 22 and Nondischargeable Debt in the the boxes provided.
- $\bullet$  Click [Next] to continue.

# STEP 11 The SELECT A PDF DOCUMENT screen appears. (See Figure 11. )

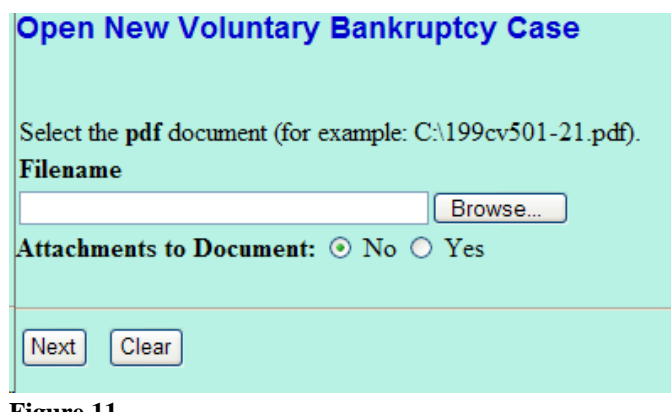

**Figure 11**

- $\blacklozenge$  Click [Browse], then click on the down arrow  $\nabla$  for the Files or type field.
- Navigate to the directory where the appropriate PDF file is located.
- Highlight the file. Then right click with your mouse and select Open to verify the contents of the document. If this is the correct file, double-click the PDF file to select it.
- Accept the default setting of No for the Attachments to Document radio buttons. Attachments will be covered in another module.
- Click [Next]

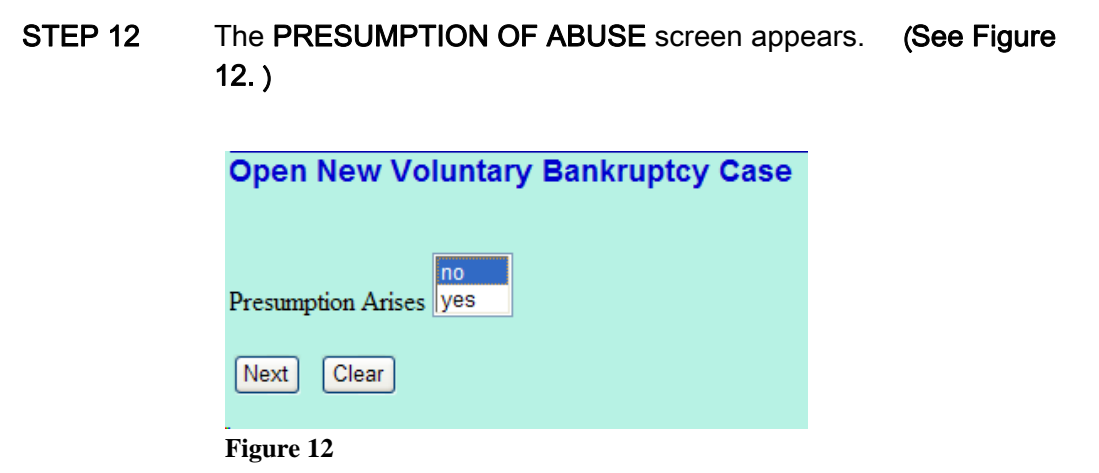

- The question regarding the presumption of abuse is presented. See Figure 12 ). If the Statement of Current Monthly Income an Means Test document prepared for the debtor indicates that the  $p_1$  o curription for abdice above not anloop conceting to  $\frac{1}{2}$  to  $\frac{1}{2}$  the set Statement indicates that the presumption of abuse does in fact arioo, ooroot grootz
- Click [Next]

#### STEP 13 The RECEIPT # screen appears. See Figure 13. )

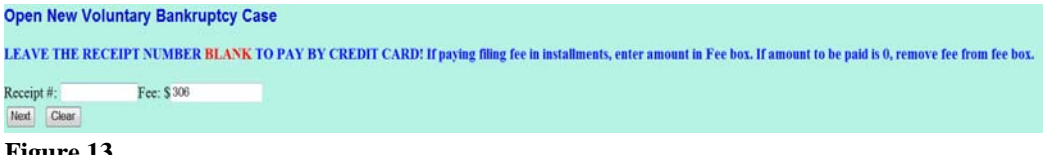

**Figure 13**

- If you are paying in installments, change the amount in the fee box to the amount you are paying. If you are paying 0 remove fee a mount from the fee box.
- Click [Next] to continue.

# STEP 14 The FINAL TEXT EDITING screen displays. (See Figure 14. )

**Open New Voluntary Bankruptcy Case** Docket Text: Final Text Chapter 7 Voluntary Petition. Fee Amount \$306. Filed by Annie M. Green. (Craven, S) Attention!! Submitting this screen commits this transaction. You will have no further opportunity to modify this submission if you continue. Have you redacted? Next Clear **Figure 14**

- Proof this screen carefully! This is what will print on the docket sheet.
- If the docket text is incorrect, click the browser [Back] button at the top of the screen one or more times to find the screen to be modified, make the correction, and continue through the event.
- To abort or restart the transaction, click on the Bankruptcy hyperlink on the **CM/ECF Main Menu Bar.** Although this can b done at any time, this is your last opportunity to change the event.
- The case number will now be assigned. Click [Next] to continue.

**STEP 15** The **Internet Payment** screen will be displayed. (**See Figur 15**). You will be given the opportunity to either pay your fee now by clicking on the Pay Now button, or to continue filing and pay all of the days outstanding fees at the end of the day by clicking on the Continue Filing option. Refer to the On-Line Credit Card manual for more information on paying your fees on-line.

|                     | <b>Summary of current charges</b>                        | $\bm{\times}$ l  |
|---------------------|----------------------------------------------------------|------------------|
| Date Incurred       | <b>Description</b>                                       | Amount           |
| 2012-01-12 09:08:36 | Involuntary Petition(12-30001) [misc, invol11] (1046.00) | \$1046.00        |
| 2012-01-12 10:38:55 | Complaint(12-03001) [cmp, cmp] (293.00)                  | \$293.00         |
| 2012-01-31 13:46:06 | Voluntary Petition(12-30002) [misc, volp7] (306.00)      | \$306.00         |
|                     |                                                          | Total: \$1645.00 |
|                     |                                                          |                  |
|                     |                                                          |                  |
|                     |                                                          |                  |
|                     |                                                          |                  |
|                     |                                                          |                  |
|                     |                                                          |                  |
|                     |                                                          |                  |
|                     |                                                          |                  |
|                     |                                                          |                  |
|                     |                                                          |                  |
|                     |                                                          |                  |
|                     |                                                          |                  |

**Figure 15**

# STEP 16 The NOTICE OF ELECTRONIC FILING screen displays. (See Figure 16a )

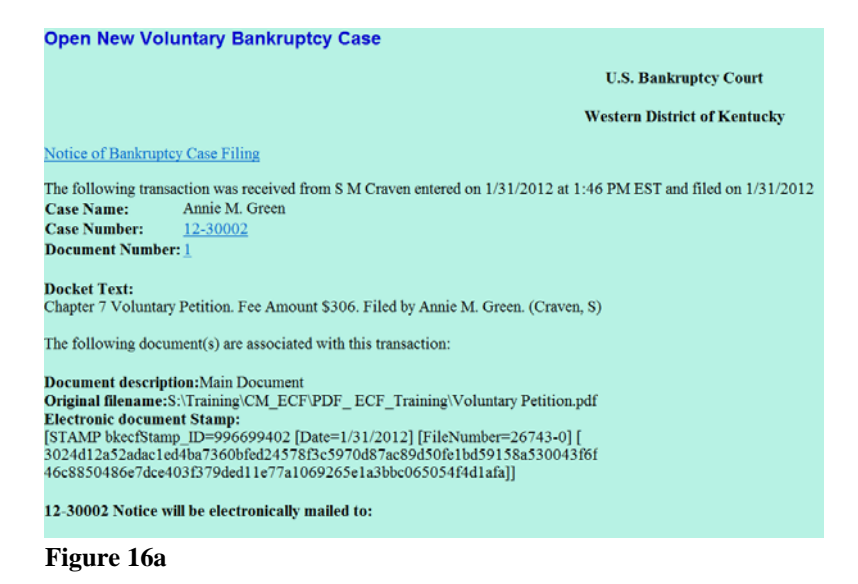

- This Notice of Electronic Filing is the verification that the filing has  $\sim$  s en  $\sim$  . In the case of the contract  $\frac{1}{2}$  , we are seen the contract of the state  $\sim$ 'petition is now an official court document.
- Make a note of the case number, which appears in blue. Clicking on the case number hyperlink, 12-30002, will display the docket report for this case.
- Clicking on the document number hyperlink  $1$ , will display the PDF image of the petition just filed.
- The Notice of Bankruptcy Case Filing hyperlink appears at the top of the Notice of Electronic Filing. Clicking on this hyperlink reveals a notice summarizing the pertinent details and participants of this case. (See Figure 16b )

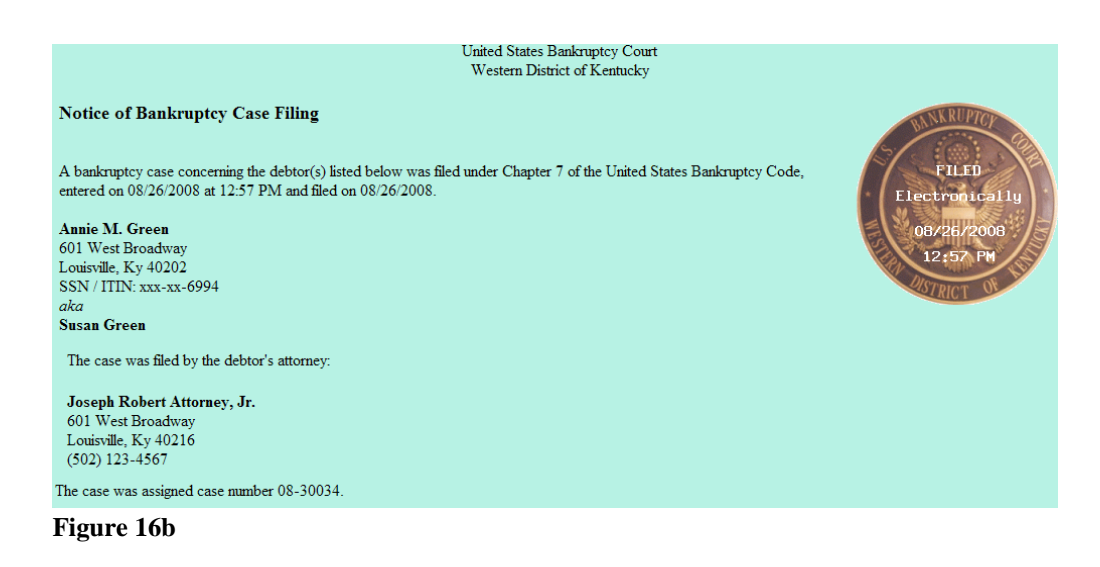

NOTE: You must enter your PACER login and password to view any documents or reports and to perform any queries.

# NOTES REGARDING ADDITIONAL DOCUMENTS THAT MAY/ARE REQUIRED TO BE FILED AT THE TIME THE PETITION AND/OR SCHEDULES ARE FILED

The below table is a list of common documents which either may be filed at the time the petition and/or schedules are filed or are required to be filed (some are new document now required as a result of the implementation of the BAPCPA on October 17, 2005 )

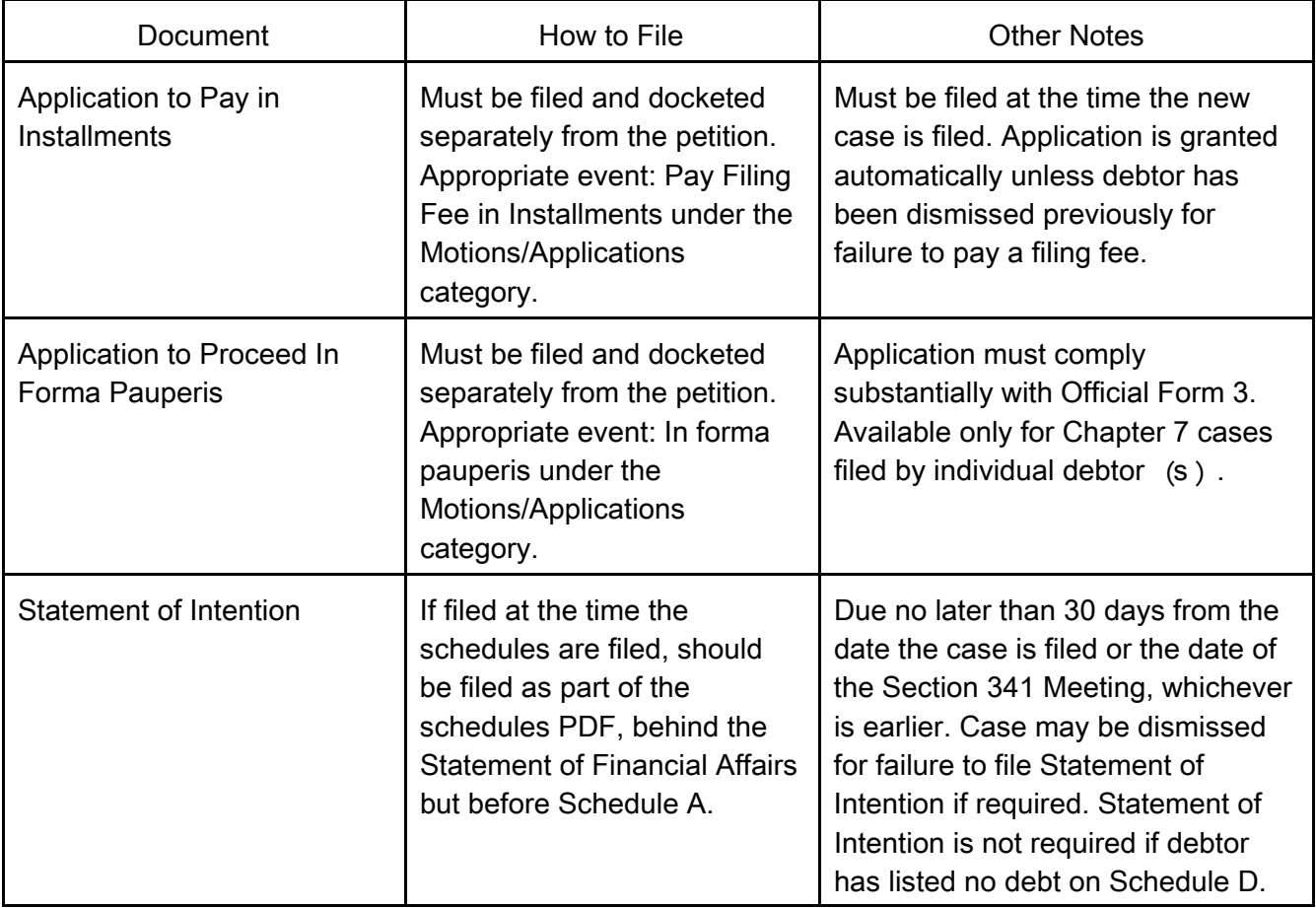

# **CM/ECF Attorney BK Case Opening - Page 19**

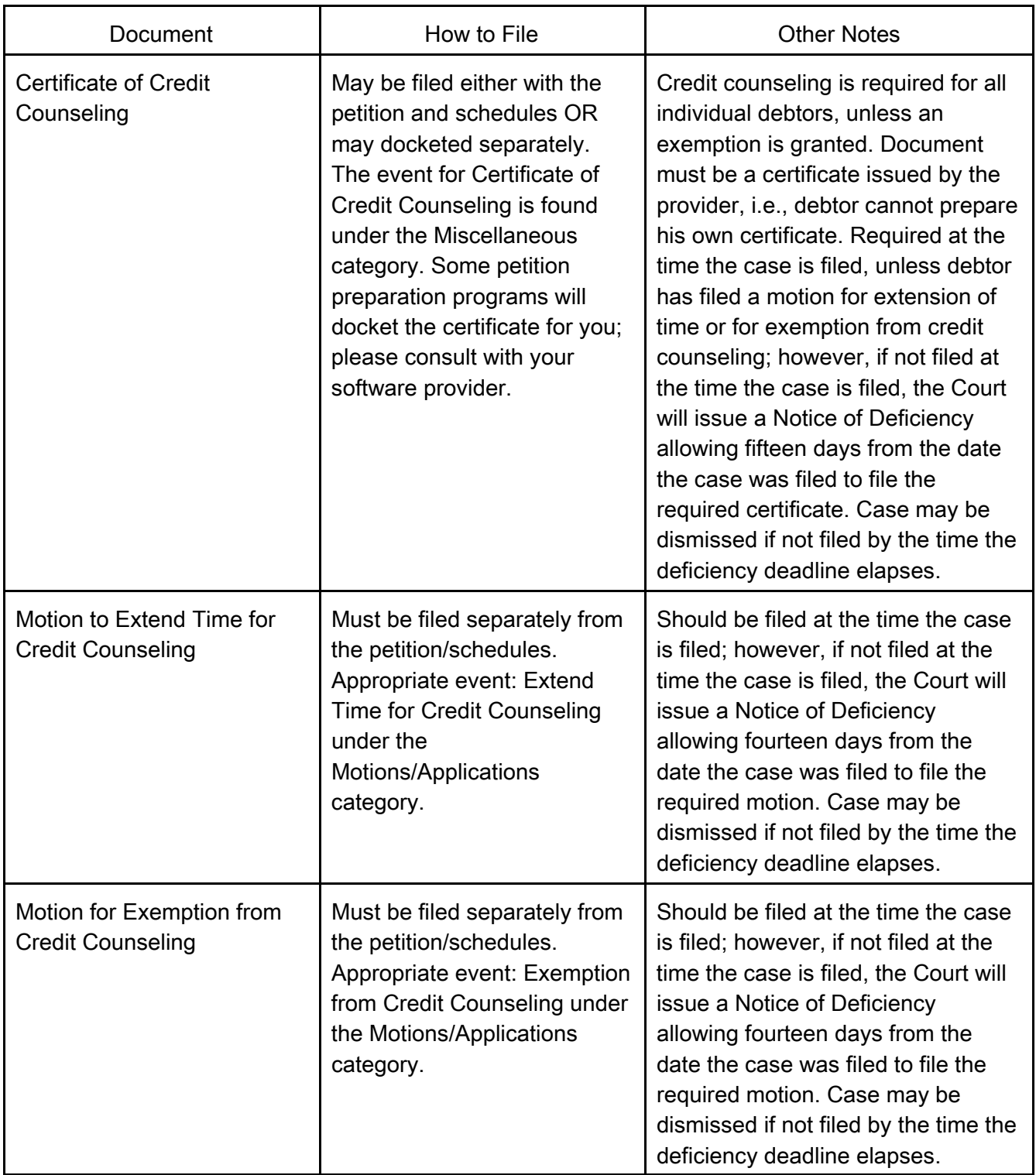

**CM/ECF Attorney BK Case Opening - Page 20**

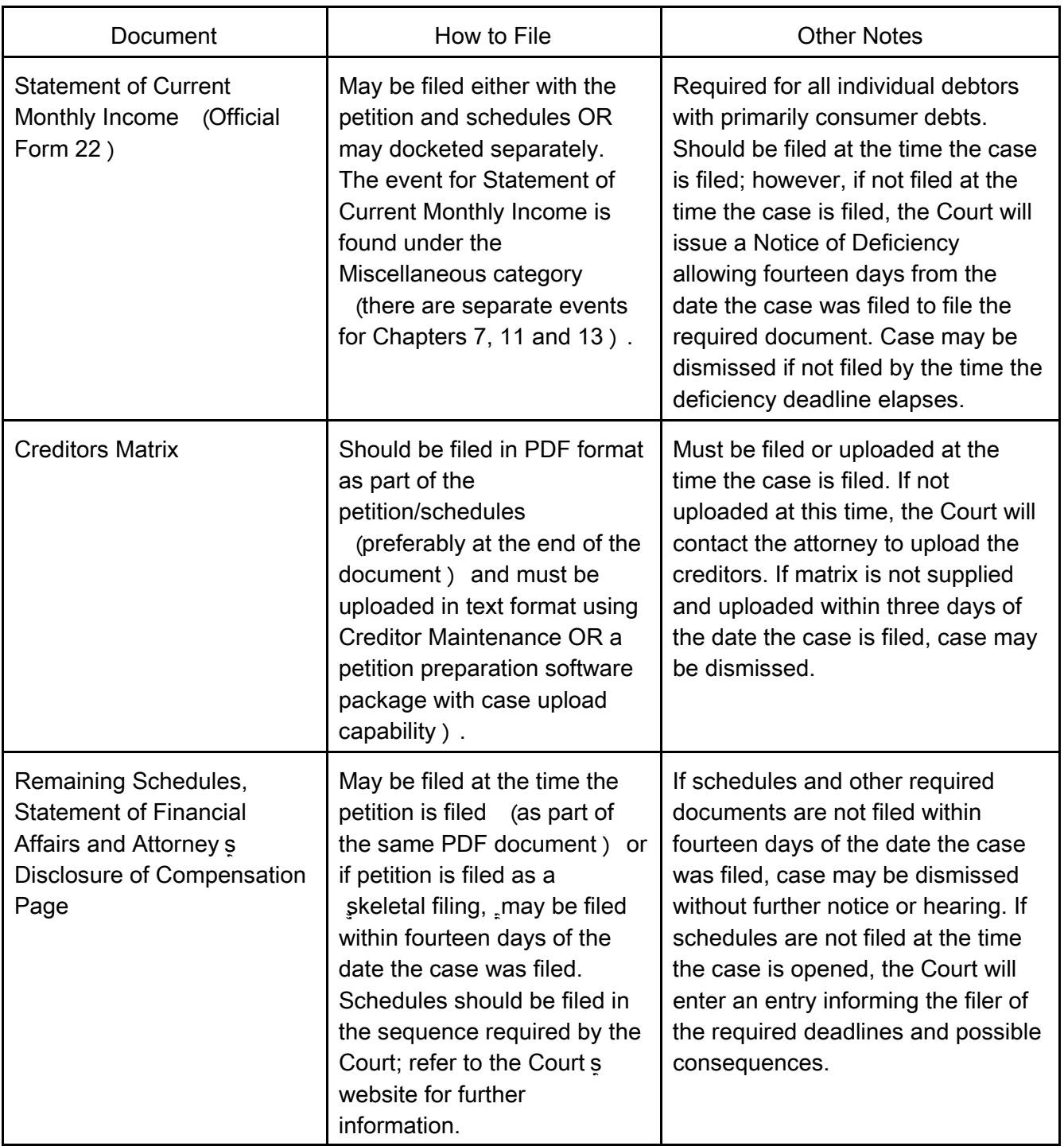